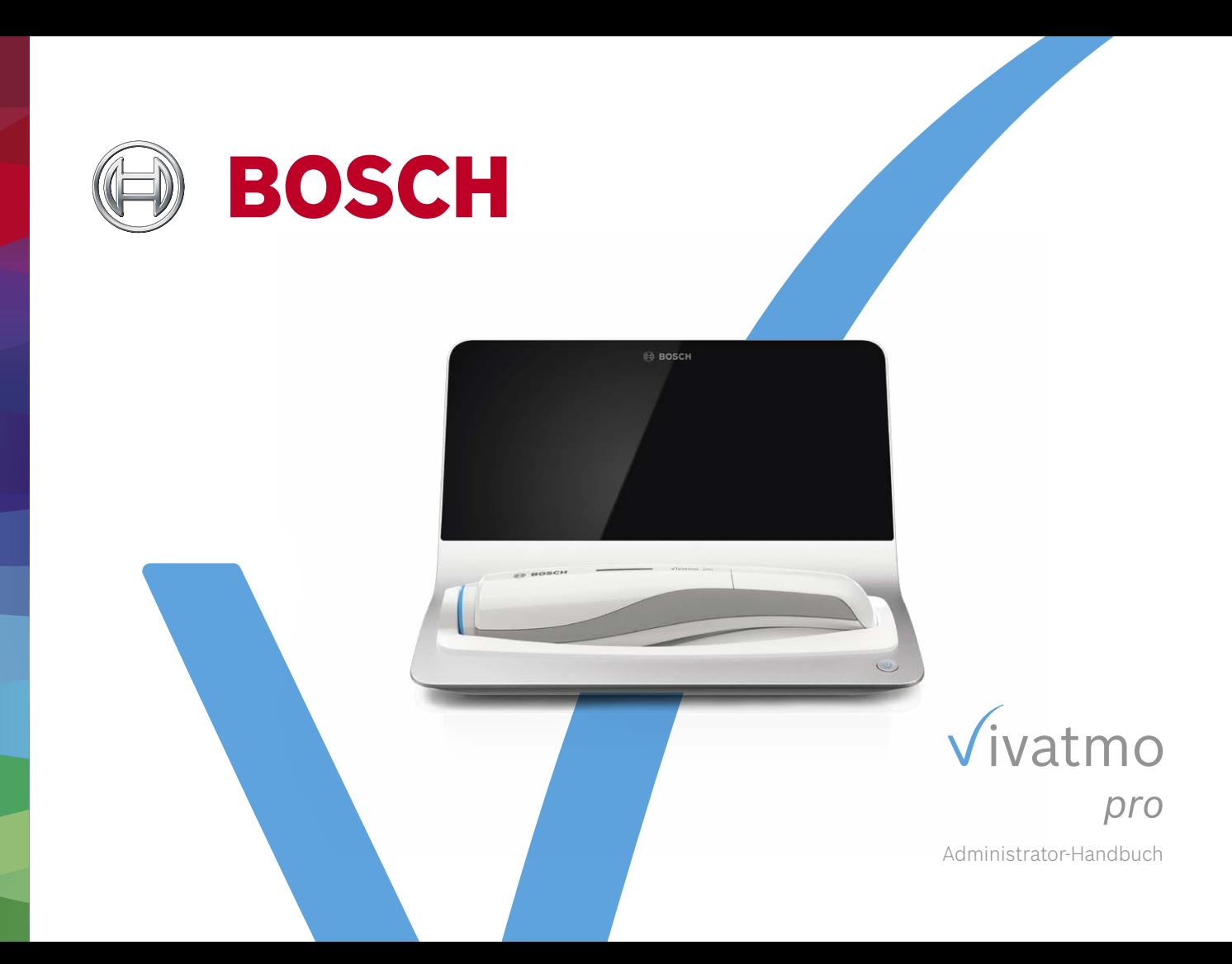

# **Inhaltsverzeichnis**

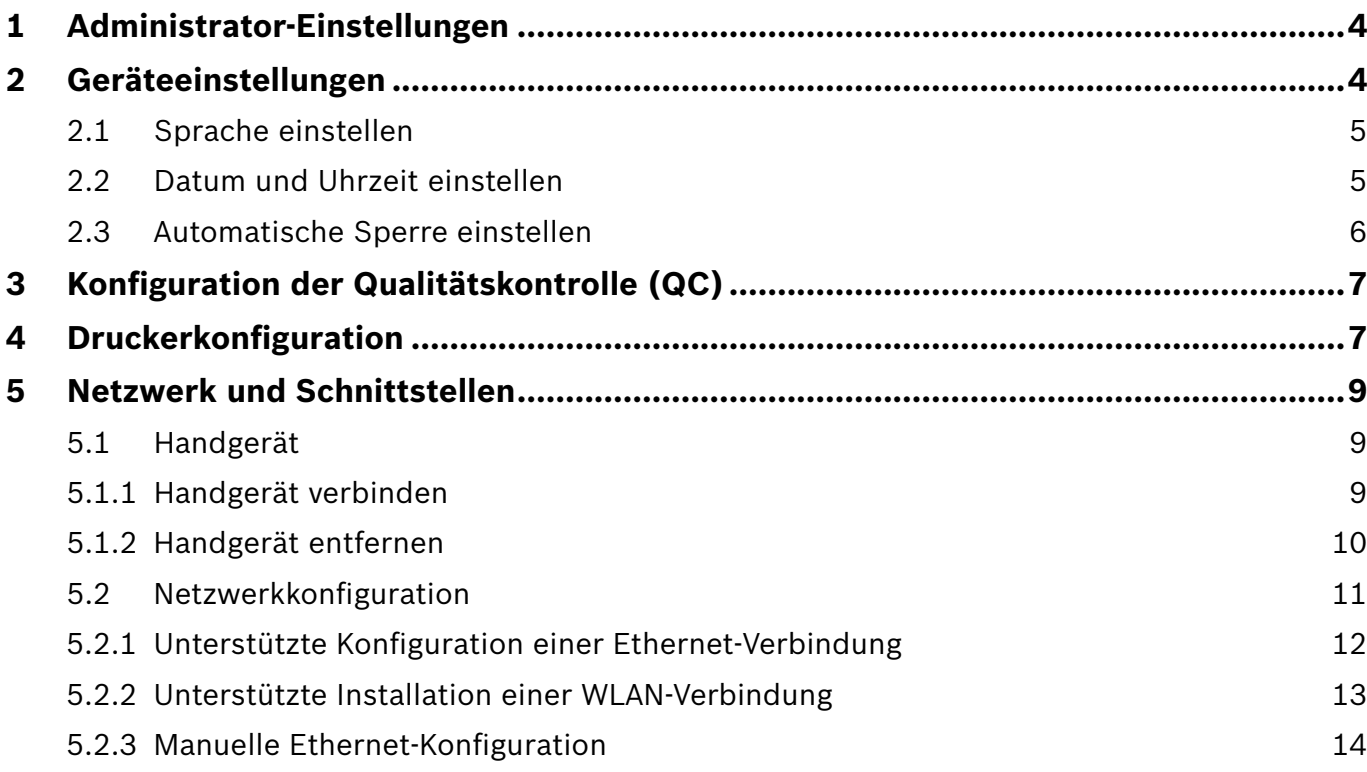

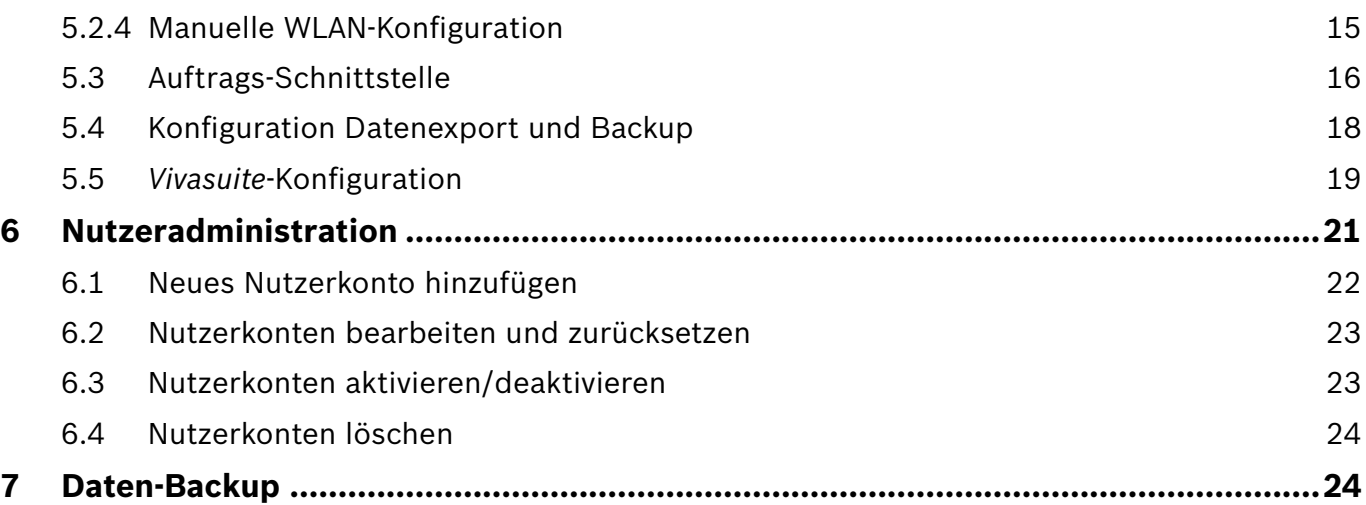

# **1 Administrator-Einstellungen**

Dieses Administrator-Handbuch ergänzt die *Vivatmo pro*-Gebrauchsanweisung und erklärt alle Administrator-Einstellungen des Einstellungsmenüs.

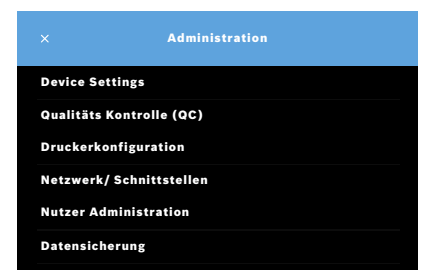

# INFORMATION Die Administrator-Einstellungen sind nur aktiviert, wenn Sie als Administrator eingeloggt sind. 1. Loggen Sie sich als Administrator ein.

2. Wählen Sie im Einstellungsmenü die Option **ADMINISTRATION**.

# **2 Geräteeinstellungen**

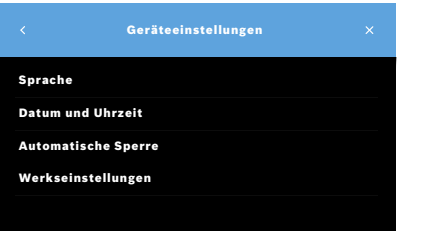

3. Wählen Sie im Bildschirm **Administration** die Option **Geräteeinstellungen**. Der Bildschirm **Geräteeinstellungen** wird angezeigt. Hier können Sie die Punkte "Sprache", "Datum und Uhrzeit", "Automatische Sperre" und "Werkseinstellungen" bearbeiten. Wenn Sie "Werkseinstellungen" wählen, werden alle Daten und Einstellungen gelöscht.

#### **2.1 Sprache einstellen**

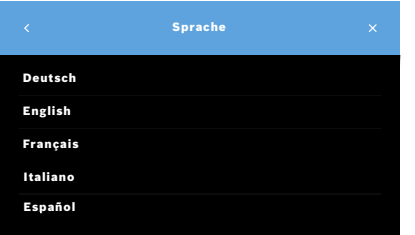

- 1. Wählen Sie im Bildschirm **Geräteeinstellungen** die Option **Sprache**.
- 2. Wählen Sie die gewünschte Sprache.

#### **2.2 Datum und Uhrzeit einstellen**

Das Zeitformat ist <Tag/Monat/Jahr>, <Stunde/Minuten> für 0–24 Stunden.

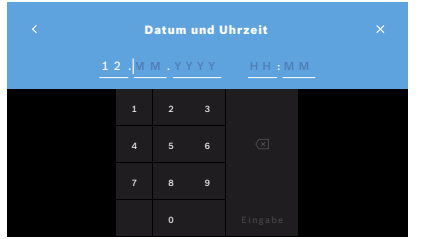

- 1. Wählen Sie im Bildschirm **Geräteeinstellungen** die Option **Datum und Uhrzeit**.
- 2. Geben Sie Tag, Monat, Jahr und Uhrzeit ein.
- 3. Bestätigen Sie mit **EINGABE**.
- 4. Wählen Sie **WEITER**, um Ihre Einstellungen zu bestätigen.

#### **2.3 Automatische Sperre einstellen**

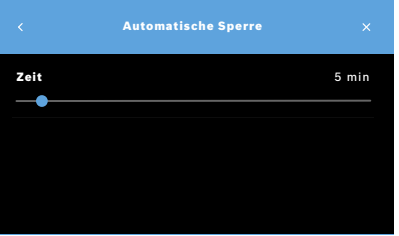

Wenn die automatische Sperre aktiviert ist, fährt das System herunter, um Energie zu sparen und die Patientendaten zu schützen. Der Nutzer muss sich nach Aktivierung der automatischen Sperre erneut anmelden.

Sie können das Intervall entsprechend Ihrer Bedürfnisse in der Klinikumgebung festlegen.

- 1. Wählen Sie im Bildschirm **Geräteeinstellungen** die Option **Automatische Sperre**.
- 2. Legen Sie die gewünschte Sperrzeit fest, indem Sie den blauen Punkt auf der Leiste verschieben.

#### **Auf Werkseinstellungen zurücksetzen**

Über die Option "Werkseinstellungen" werden alle auf der Basisstation gespeicherten Messwerte sowie die Daten aller eingetragenen Nutzer und Patienten gelöscht. Datum und Uhrzeit werden zurückgesetzt und alle registrierten Handgeräte entfernt.

INFORMATION Verwenden Sie die Option "Werkseinstellungen" nur, wenn Sie das Gerät entsorgen oder im Servicefall zurückschicken.

# **3 Konfiguration der Qualitätskontrolle (QC)**

Die Messungen des *Vivatmo pro* Handgeräts werden über externe Qualitätskontrollen mithilfe der Referenzkonzentration von Stickoxid (NO) kontrolliert.

Nur der Administrator kann auf die Einstellungen der Qualitätskontrolle zugreifen. Die Einstellungen umfassen den QC-Status, das Intervall und die Anzahl der Messungen.

Weitere Informationen finden Sie unter "6.2 Qualitätskontrolle (QC)" in der allgemeinen Gebrauchsanweisung.

# **4 Druckerkonfiguration**

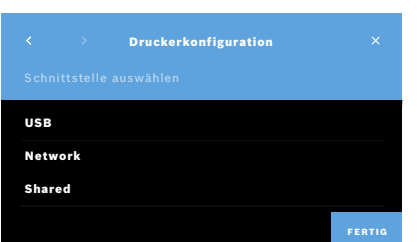

- 1. Wählen Sie im Bildschirm **Administration** die Option **Druckerkonfiguration**. Die **Druckerliste** wird angezeigt. Der Standarddrucker ist hervorgehoben.
- 2. Wählen Sie **Drucker hinzufügen**.
- 3. Wählen Sie die gewünschte Druckerschnittstelle:
	- USB
	- Netzwerk
	- Shared

Wählen Sie den **Pfeil nach rechts**, um den Bildschirm **Drucker auswählen** zu öffnen.

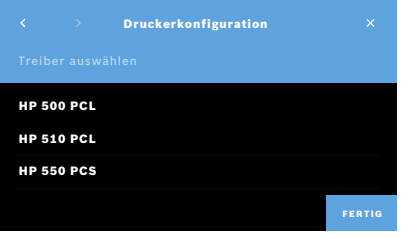

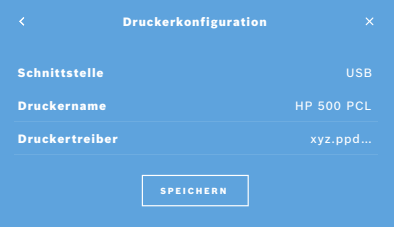

INFORMATION Die Druckdaten werden unverschlüsselt übermittelt.

- 4. Wählen Sie im Bildschirm **Drucker auswählen** den gewünschten Drucker aus.
- 5. Wählen Sie den **Pfeil nach rechts**, um den Bildschirm **Druckertreiber** zu öffnen.
- 6. Wählen Sie den **Druckertreiber** aus.

Der Bildschirm **Druckerkonfiguration** wird angezeigt.

7. Wählen Sie die Schaltfläche **SPEICHERN**, um die Druckerkonfiguration zu speichern.

Die Druckerliste wird angezeigt.

Bedienelemente in der Druckerliste:

- 1. Markieren Sie einen Drucker, um diesen als Standarddrucker festzulegen.
- 2. Wählen Sie die Schaltfläche **Löschen**, um einen Drucker aus der Liste zu löschen.
- 3. Wählen Sie die Schaltfläche **x**, um die Liste zu schließen.

## **5 Netzwerk und Schnittstellen**

#### **5.1 Handgerät**

#### **5.1.1 Handgerät verbinden**

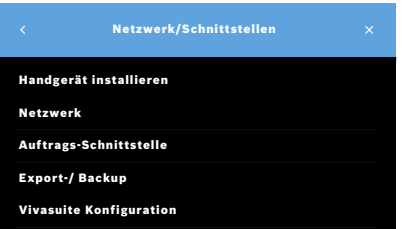

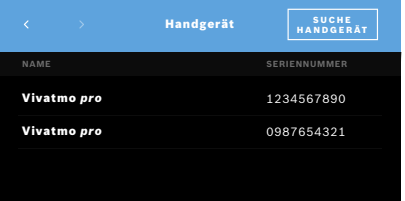

- 1. Wählen Sie im Bildschirm **Administration** die Option **Netzwerk/ Schnittstellen**.
- 2. Wählen Sie im Bildschirm **Netzwerk/Schnittstellen** die Option **Handgerät installieren**.
- 3. Schalten Sie Ihr Handgerät ein.
- 4. Wählen Sie **SUCHE HANDGERÄT**.
- 5. Warten Sie bis der Suchvorgang abgeschlossen ist. Es wird eine Liste mit den aktiven Handgeräten angezeigt.

Wenn kein Handgerät aktiv ist, wird folgende Meldung angezeigt: "Keine Handgeräte verfügbar".

- 6. Vergleichen Sie die Nummer des *Vivatmo pro*-Handgeräts in der Liste mit der Seriennummer neben dem Symbol  $\overline{\text{SN}}$  auf dem Griff Ihres Handgeräts.
- 7. Wählen Sie in der Liste das *Vivatmo pro*-Handgerät aus, das mit Ihrer *Vivatmo pro*-Basisstation installiert werden soll.
- 8. Der Bildschirm zur Konfiguration des Geräts wird angezeigt. Das Handgerät und die Basisstation verbinden sich automatisch.

Das *Vivatmo pro*-Handgerät und die *Vivatmo pro*-Basisstation zeigen nun dasselbe Datum und dieselbe Uhrzeit an.

INFORMATION Wenn QC aktiviert ist, führen Sie nach der Zuweisung eines neuen Handgeräts eine QC-Messung durch. Die Basisstation-Software speichert den QC-Status des Handgeräts bei jeder Messung ab.

#### **5.1.2 Handgerät entfernen**

Falls bereits ein anderes Handgerät mit der Basisstation verbunden ist, wählen Sie die Option **Handgerät entfernen**, um diese Verbindung zu trennen. Wenn Sie das alte Handgerät entsorgen möchten, löschen Sie den Speicher und entnehmen Sie den Akku.

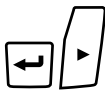

ĪП

 $\bar U$ v

 $\leftarrow$ 

LL.

- 1. Halten Sie die **ENTER**-Taste und die **rechte Pfeiltaste** 3 Sekunden lang gedrückt.
	- Damit wird das **Papierkorb-Symbol** ausgewählt.
- 2. Wählen Sie mit den **Pfeiltasten** das Häkchen aus.
- 3. Drücken Sie die **ENTER**-Taste, um den Löschvorgang zu bestätigen.

Die Visualisierung wird angezeigt und das **Papierkorb-Symbol** blinkt.

- 4. Drücken Sie die **ENTER**-Taste, um zum Hauptbildschirm zurückzukehren.
- 5. Schalten Sie das Handgerät aus.

#### **5.2 Netzwerkkonfiguration**

*Vivatmo pro* kann mit lokalen Netzwerken verbunden werden, um Messaufträge zu empfangen, Messergebnisse zurückzusenden, patientenbezogene Messergebnisse zu exportieren oder einen Netzwerkdrucker zu verwenden. Das *Vivatmo pro*-System unterstützt Netzwerkverbindungen über Ethernet und Wireless über WLAN.

#### INFORMATION

*Vivatmo pro* **darf nicht in ungeschützten Netzwerken verwendet werden.** Die Datensicherheit in Form von Zugangsdaten muss mit den lokalen Datenschutzrichtlinien übereinstimmen. Die Daten werden unverschlüsselt übertragen.

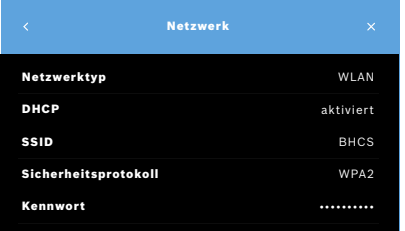

- 1. Wählen Sie im Bildschirm **Netzwerk/Schnittstellen** die Option **Netzwerk**.
- 2. Wählen Sie die Option **Netzwerkkonfiguration anzeigen**, wenn bereits ein Netzwerkzugang konfiguriert wurde.

Die **Netzwerkdetails** umfassen folgende Informationen:

- **Netzwerktyp**: WLAN oder Ethernet
- **DHCP**: Dynamisches Host-Konfigurationsprotokoll (**D**ynamic **H**ost **C**onfiguration **P**rotocol) Ist DHCP aktiviert, wird die Konfiguration des Netzwerks durch das Gerät unterstützt.
- **SSID**: **S**ervice **S**et **Id**entifier Zeigt den Namen des WLAN-Netzwerks an.
- **Sicherheitsprotokoll**: Zeigt das für Ihr System verwendete Sicherheitsprotokoll an.
- **Kennwort**: Zeigt das Netzwerk-Kennwort an.

#### **5.2.1 Unterstützte Konfiguration einer Ethernet-Verbindung**

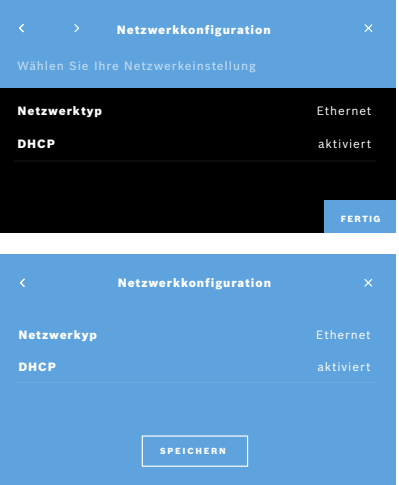

- 1. Stecken Sie das Ethernet-Kabel in den Ethernet-Anschluss der *Vivatmo pro*-Basisstation.
- 2. Wählen Sie im Bildschirm **Netzwerk** die Option **Netzwerk konfigurieren**.
- 3. Wählen Sie im Dropdown-Menü den Netzwerktyp **Ethernet** aus.
- 4. Aktivieren Sie **DHCP**.
- 5. Bestätigen Sie mit **SPEICHERN**.

#### **5.2.2 Unterstützte Installation einer WLAN-Verbindung**

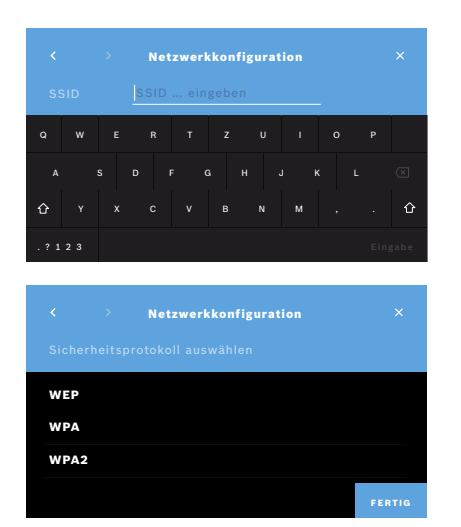

- 1. Wählen Sie im Bildschirm **Netzwerk** die Option **Netzwerk konfigurieren**.
- 2. Wählen Sie den Netzwerktyp **WLAN** aus.
- 3. Aktivieren Sie **DHCP**.
- 4. Geben Sie im Bildschirm **Netzwerkkonfiguration** den Namen des WLAN-Netzwerks ein.
- 5. Wählen Sie den **Pfeil nach rechts** oder **EINGABE**, um den Bildschirm zu schließen.
- 6. Wählen Sie das in Ihrem WLAN aktivierte Sicherheitsprotokoll aus.
- 7. Wählen Sie den **Pfeil nach rechts**, um den Bildschirm zu schließen.
- 8. Geben Sie auf dem nächsten Bildschirm das WLAN-Kennwort Ihres WLAN-Netzwerks ein.
- 9. Wählen Sie den **Pfeil nach rechts** oder **EINGABE**, um den Bildschirm zu schließen.
- 10. Bestätigen Sie mit **SPEICHERN**.

#### **5.2.3 Manuelle Ethernet-Konfiguration**

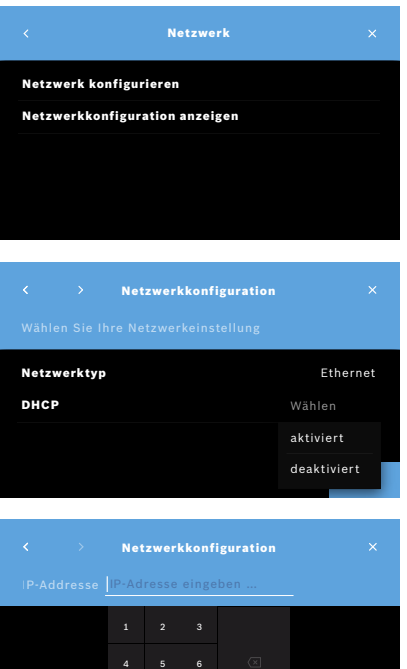

7 8 9

- 1. Stecken Sie das Ethernet-Kabel in den Ethernet-Anschluss der Basisstation.
- 2. Wählen Sie im Bildschirm **Netzwerk** die Option **Netzwerk konfigurieren**.

- 3. Wählen Sie den **Netzwerktyp Ethernet** aus.
- 4. Deaktivieren Sie **DHCP**.

- 5. Geben Sie die **IP-Adresse** und die Subnetzmaske Ihres Netzwerks ein.
- 6. Geben Sie die **Gateway-ID** ein.
- 7. Wählen Sie den **Pfeil nach rechts** oder **EINGABE**, um den Bildschirm zu schließen.

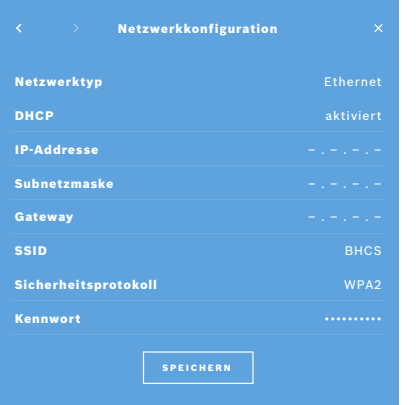

8. Bestätigen Sie mit **SPEICHERN**.

#### **5.2.4 Manuelle WLAN-Konfiguration**

- 1. Wählen Sie im Bildschirm **Netzwerk** die Option **Netzwerk konfigurieren**. Der Bildschirm **Netzwerkkonfiguration** wird angezeigt.
- 2. Wählen Sie den Netzwerktyp **WLAN** aus.
- 3. Deaktivieren Sie **DHCP**.
- 4. Befolgen Sie die Schritte 4 bis 8 im Abschnitt "5.2.2 Unterstützte Installation einer WLAN-Verbindung".
- 5. Befolgen Sie die Schritte 5 bis 8 im Abschnitt "5.2.3 Manuelle Ethernet-Konfiguration". Nach erfolgreicher Konfiguration wird der Bildschirm **Netzwerkkonfiguration** angezeigt.
- 6. Bestätigen Sie mit **SPEICHERN**.

#### **5.3 Auftrags-Schnittstelle**

*Vivatmo pro* kann Messaufträge abrufen und Ergebnisse an ein System mit elektronischen Patientendateien (EPR) senden, vorausgesetzt, die Verbindung zum Netzwerk ist eingerichtet. Die Schnittstellen-Standards GDT (German Data Transfer) und HL7 werden unterstützt.

Gehen Sie wie folgt vor, um die Schnittstelle mit Ihrem Patientenverwaltungs-System zu konfigurieren:

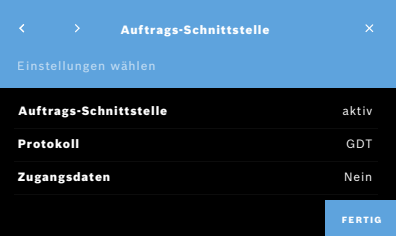

- 1. Wählen Sie im Bildschirm **Administration** die Option **Netzwerk/ Schnittstellen**.
- 2. Wählen Sie im Bildschirm **Netzwerk/Schnittstellen** die Option **Auftrags-Schnittstelle**.

Wählen Sie eine der folgenden Optionen:

- **Schnittstelle konfigurieren**, um die Einstellungen zu ändern.
- **Schnittstellen-Konfiguration anzeigen**, um die aktuellen Einstellungen anzuzeigen.

Wählen Sie die Option **Schnittstelle konfigurieren**, um die Einstellungen zu ändern.

- 3. Aktivieren Sie die **Auftrags-Schnittstelle**. Die Schnittstellen-Einstellungen bleiben erhalten, wenn sie deaktivieren wählen.
- 4. Wählen Sie den **Pfeil nach rechts**, um den nächsten Bildschirm zu öffnen. Wählen Sie den gewünschten Protokollstandard: **HL7** oder **GDT**.
- 5. Wählen Sie unter "Zugangsdaten" die Option **Ja**, wenn der Zugang zur **Auftrags-Schnittstelle** über Nutzername und Kennwort kontrolliert wird.

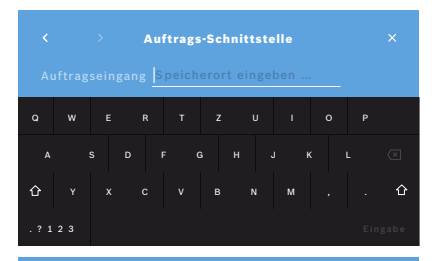

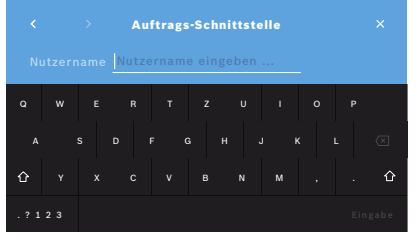

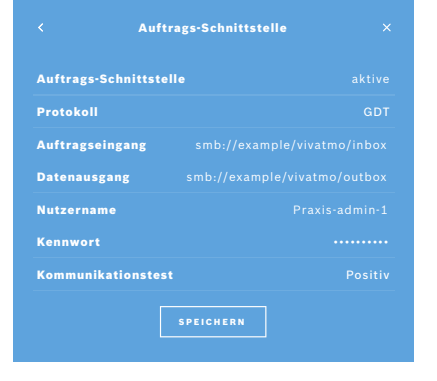

- 6. Wählen Sie in Übereinstimmung mit den IT-Definitionen Ihrer Einrichtung den Speicherort für eingehende Messaufträge (Auftragseingang).
- 7. Wiederholen Sie den Vorgang für die Ablage ausgehender Daten (Datenausgang).
- 8. Bestätigen Sie mit **EINGABE**.

Wenn Zugangsdaten erforderlich sind, befolgen Sie die Schritte 9 bis 13.

- 9. Geben Sie den Nutzernamen ein, der für den Zugriff auf die Daten aus dem EPR-System erforderlich ist.
- 10. Wählen Sie **EINGABE**, um zum nächsten Bildschirm zu gelangen.
- 11. Geben Sie das Kennwort ein, das für den Zugriff auf die Daten aus dem EPR-System erforderlich ist.
- 12. Bestätigen Sie mit **EINGABE**.

Die Einstellungen für die **Auftrags-Schnittstelle** sowie die Ergebnisse eines Kommunikationstests werden angezeigt.

13. Überprüfen Sie die Daten und bestätigen Sie mit **SPEICHERN**, wenn die Daten korrekt sind.

Im Startbildschirm wird das Auftragssymbol angezeigt

(siehe "2.1 Bildschirmelemente" in der allgemeinen Gebrauchsanweisung).

Wenn Sie den Speicherort für Auftragseingang und Datenausgang löschen, verschwindet das Auftragssymbol vom Startbildschirm.

### **5.4 Konfiguration Datenexport und Backup**

Sie können Daten aus einzelnen Patientendateien exportieren (siehe "5.1 Patientendateien" in der allgemeinen Gebrauchsanweisung) oder ein Backup der gesamten Mess- und Patientendaten generieren (siehe "7 Daten-Backup"). Der Speicherort kann entweder ein USB-Stick oder ein Netzwerkort sein. Exportierte Patientendateien können durch den Zeitstempel und den Patientennamen identifiziert werden. Exportierte Daten werden unverschlüsselt übermittelt. Die Backup-Datei wird verschlüsselt gespeichert und kann nur in dieselbe Basisstation importiert werden.

Befolgen Sie für die Konfiguration die Anweisungen im Konfigurationsassistenten:

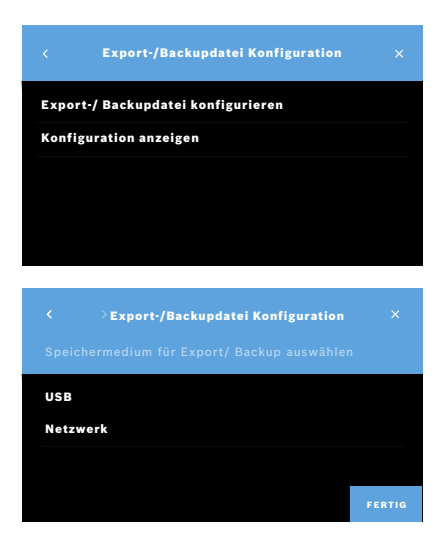

- 1. Wählen Sie im Bildschirm **Administration** die Option **Netzwerk/ Schnittstellen**.
- 2. Wählen Sie im Bildschirm **Netzwerk/Schnittstellen** die Option **Speicherort für Export/Backup**.

- 3. Wählen Sie die Option **Export-/ Backupdatei konfigurieren**, um die Einstellungen zu ändern.
- 4. Legen Sie den Speicherort für die Export- bzw. Backup-Dateien auf dem USB-Stick oder im Netzwerk gemäß den IT-Richtlinien Ihrer Einrichtung fest. Der Pfad sollte immer mit einem "/" enden.

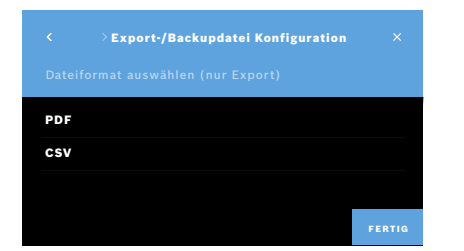

- 5. Wählen Sie als Exportformat **CSV** oder **PDF**. Der **Speicherort für Export/Backup** wird angezeigt.
- 6. Überprüfen Sie die Daten und bestätigen Sie mit **SPEICHERN**, wenn die Daten korrekt sind.

### **5.5** *Vivasuite***-Konfiguration**

*Vivasuite* ist die digitale *Vivatmo*-Serviceplattform für Funktionen wie die Geräteverwaltung und Remote-Software-Updates. *Vivasuite* läuft in der Bosch-IoT-Cloud und wendet höchste Standards in Bezug auf IT-Sicherheit und Datenschutz an.

Sie müssen sich bei *Vivasuite* registrieren und Ihr Gerät verbinden. Ihr Gerät muss zudem mit einem internetfähigen Netzwerk verbunden sein.

Führen Sie die folgenden Schritte aus, um *Vivatmo pro* mit *Vivasuite* zu verbinden:

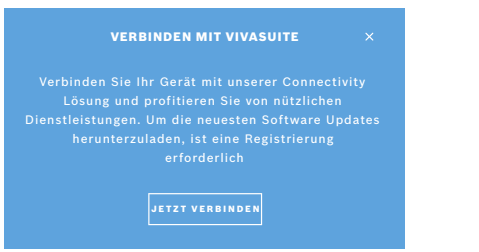

- 1. *Vivasuite*: Erstellen Sie unter www.vivasuite.com ein Konto und melden Sie sich an.
- 2. *Vivatmo pro*: Wählen Sie im Bildschirm Administration die Option **Netzwerk/ Schnittstellen**. Wählen Sie im Bildschirm **Netzwerk/Schnittstellen** die Option *Vivasuite* **Konfiguration**.
- 3. *Vivatmo pro*: Navigieren Sie durch die Einführung und konfigurieren Sie Ihre Netzwerkverbindung (siehe "5.2 Netzwerkkonfiguration"), bis das Gerät einen Verbindungscode anzeigt.

#### Besuchen Sie die Webseite unter www.vivasuite.com von einem Desktop, Tablet oder Smartphone aus. Erstellen Sie ein Konto, um Ihr Gerät mit dem folgenden Verbindungscode zu verbinden: GERÄT VERBINDEN Z244

- 4. *Vivasuite*: Wählen Sie **Gerät hinzufügen**.
- 5. *Vivasuite*: Geben Sie den Verbindungscode ein, der auf dem *Vivatmo pro*-Gerät angezeigt wird.
- 6. *Vivatmo pro*: Es wird eine Bestätigungsmeldung angezeigt.

Gehen Sie wie folgt vor, um *Vivatmo pro* von *Vivasuite* zu trennen:

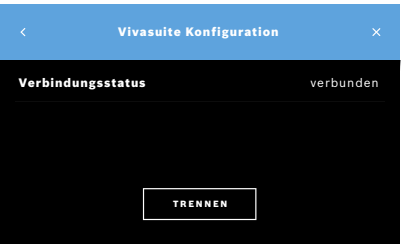

- 1. *Vivatmo pro*: Wählen Sie im Bildschirm **Netzwerk/Schnittstellen** die Option *Vivasuite* **Konfiguration**.
- 2. *Vivatmo pro*: Wählen Sie die Schaltfläche **TRENNEN**. Sie müssen nochmals bestätigen, dass die Verbindung getrennt werden soll.

## **6 Nutzeradministration**

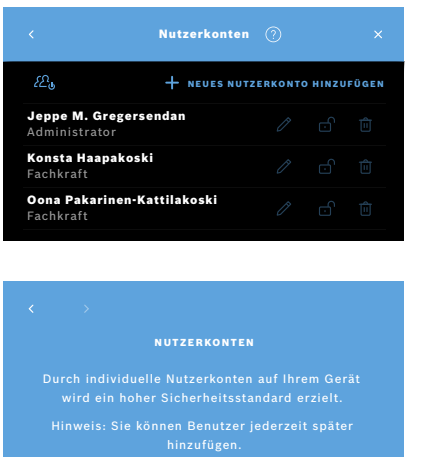

JETZT NICHT AKTIVIEREN

1. Wählen Sie im Bildschirm **Administration** die Option **Nutzeradministration**.

Über die Schaltfläche können Sie den Zugriffsschutz durch individuelle Nutzerkonten deaktivieren.

Wurde die **NUTZERADMINISTRATION** nicht während der Installation aktiviert, wird der Bildschirm **Nutzerkonten** angezeigt, in dem Sie individuelle Nutzerkonten **AKTIVIEREN** können.

INFORMATION

Wird die Nutzeradministration deaktiviert, bleiben die Nutzereinstellungen erhalten (siehe "3.2.1 Nutzerkonzept" in der allgemeinen Gebrauchsanweisung).

INFORMATION Das System erfordert mindestens einen Administrator-Zugang. Wurde der Administrator-Zugangscode vergessen, muss das *Vivatmo pro*-Gerät von einem Servicetechniker zurückgesetzt werden.

#### **6.1 Neues Nutzerkonto hinzufügen**

Befolgen Sie die Anweisungen im Konfigurationsassistenten, um einen neuen Nutzer hinzuzufügen:

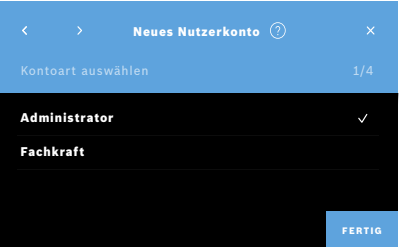

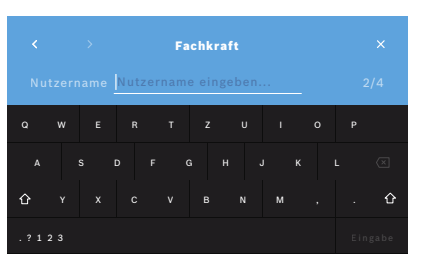

- 1. Wählen Sie im Bildschirm **Nutzerkonten** die Option **+ Neues Nutzerkonto hinzufügen**.
- 2. Wählen Sie die gewünschte **Kontoart** (siehe "3.2.1 Nutzerkonzept" in der allgemeinen Gebrauchsanweisung):
	- Administrator
	- Fachkraft
- 3. Geben Sie den **Nutzernamen** ein.

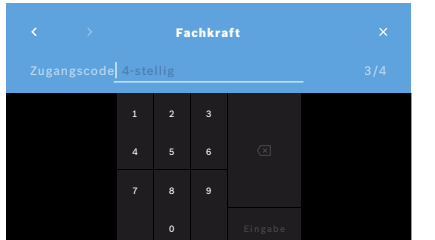

- 4. Geben Sie den entsprechenden **Zugangscode** ein:
	- einen 4-stelligen Zugangscode für eine Fachkraft.
	- einen 8-stelligen Zugangscode für ein Administratorkonto.
- 5. Wiederholen Sie den Zugangscode.
- 6. Bestätigen Sie mit **EINGABE**. Der Nutzer wurde erfolgreich hinzugefügt.

#### **6.2 Nutzerkonten bearbeiten und zurücksetzen**

- 1. Wählen Sie im Bildschirm **Nutzerkonten** den Nutzer, den Sie bearbeiten möchten.
- 2. Wählen Sie die Schaltfläche mit dem **Stift**-Symbol.
- 3. Nehmen Sie die gewünschten Änderungen an Nutzername und Zugangscode vor.
- 4. Bestätigen Sie mit **EINGABE**.

#### **6.3 Nutzerkonten aktivieren/deaktivieren**

1. Wählen Sie im Bildschirm **Nutzerkonten** den Nutzer, den Sie aktivieren/ deaktivieren möchten.

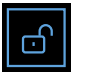

2. Wählen Sie die Schaltfläche mit dem **Schloss**-Symbol, um den Nutzer zu aktivieren/deaktivieren.

Ist das Schloss geöffnet, ist das Nutzerkonto aktiviert.

#### **6.4 Nutzerkonten löschen**

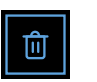

- 1. Wählen Sie im Bildschirm **Nutzerkonten** den Nutzer, den Sie löschen möchten.
- 2. Wählen Sie die Schaltfläche mit dem **Papierkorb**-Symbol. Das Nutzerkonto wird gelöscht.

# **7 Daten-Backup**

Das Daten-Backup speichert alle Mess- und Patientendaten verschlüsselt am festgelegten Speicherort (siehe "5.4 Konfiguration Datenexport und Backup"). Aufgrund des Verschlüsselungsmechanismus kann das Backup nur auf dieselbe Basisstation importiert werden. Der Import des Backups überschreibt die auf der Basisstation gespeicherten Daten.

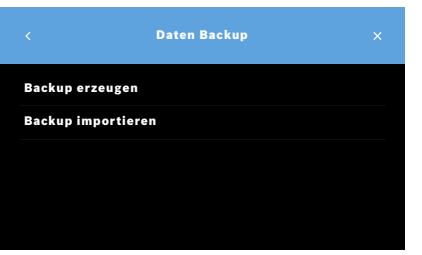

- 1. Wählen Sie im Bildschirm **Administration** die Option **Daten Backup**.
- 2. Sie haben folgende Auswahlmöglichkeiten:
	- **Backup erzeugen**
	- **Backup importieren**

Die Backup-Vorgänge können bis zu 5 Minuten dauern.

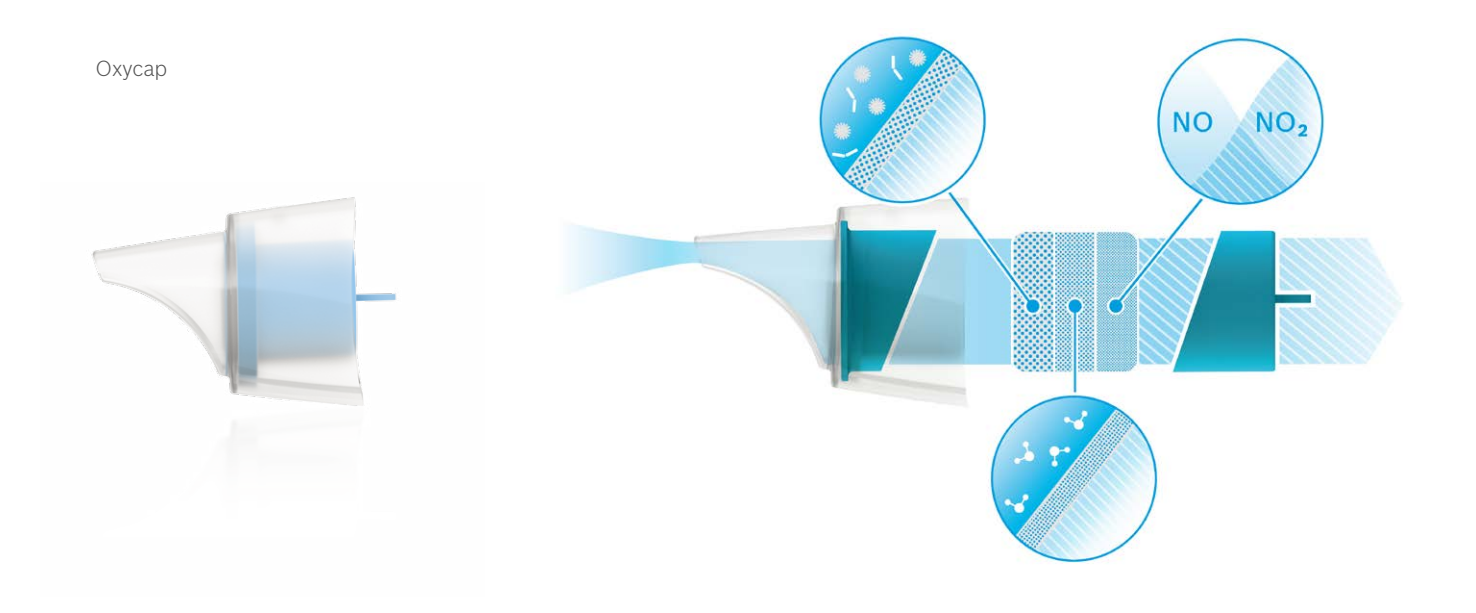

# **BOSCH**

Bosch Healthcare Solutions GmbH Stuttgarter Straße 130 71332 Waiblingen Germany

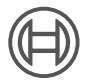

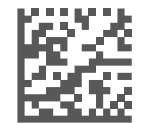

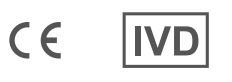

F09G100559\_01\_de Administrator-Handbuch Letzte Überarbeitung: 2021-06-11

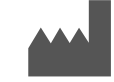

Bosch Healthcare Solutions GmbH Stuttgarter Straße 130 71332 Waiblingen, Germany